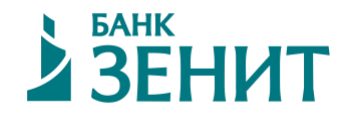

# **Установка и настройка программного обеспечения для работы в информационно-аналитической системе.**

23.08.2022 г.

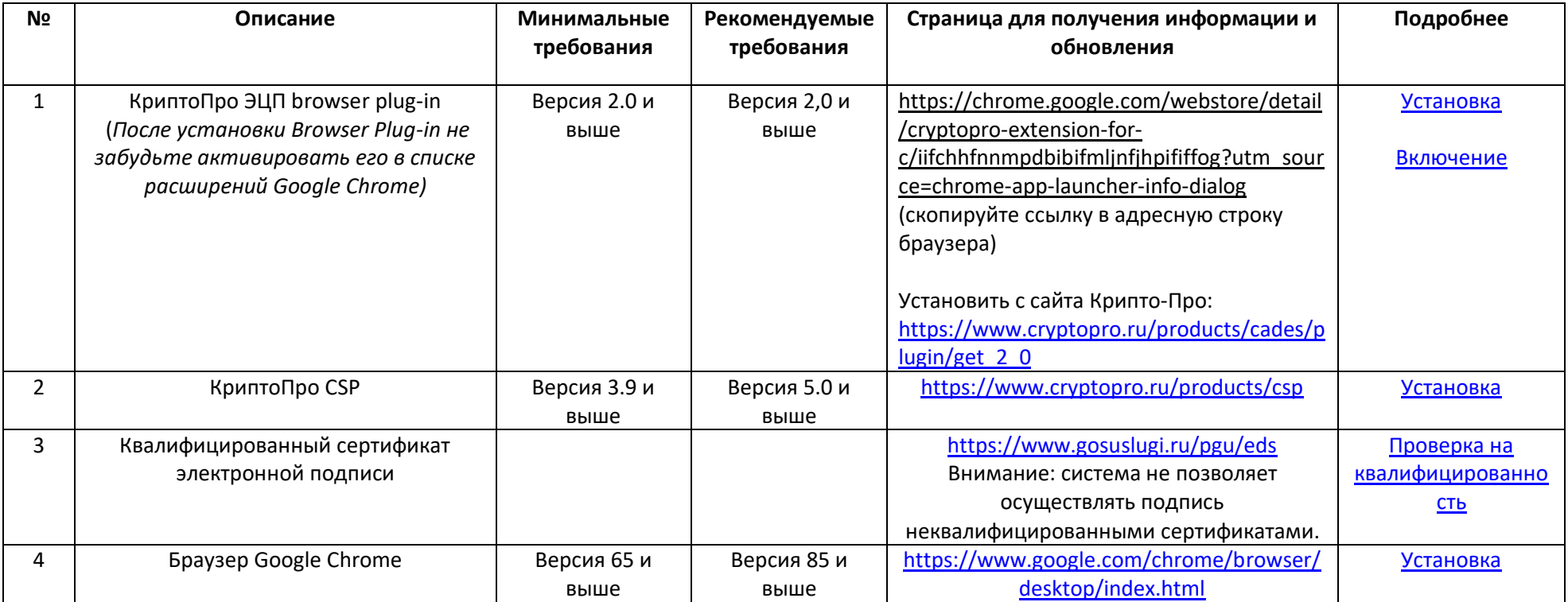

## **Системные требования**

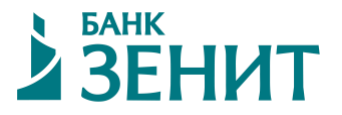

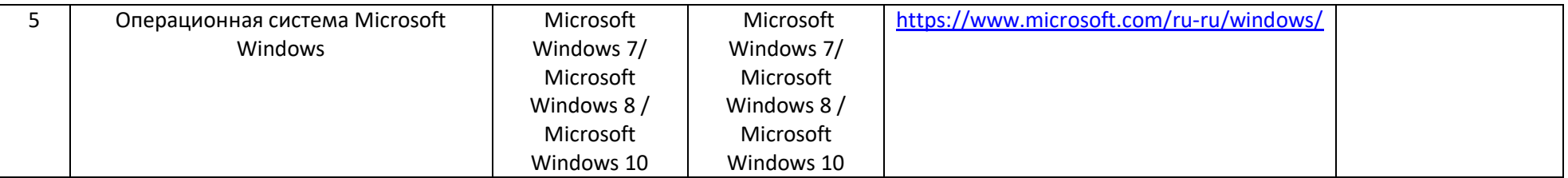

#### 1. Краткое описание основных настроек программного обеспечения

Для работы с интерфейсом системы необходим браузер Google Chrome, а также стабильное подключение к сети Интернет.

Рекомендуемая скорость подключения - от 2 Мбит/с.

Рекомендуемое разрешение экрана монитора: от 1280 на 768 и выше.

При возникновении проблем, пожалуйста, оформите запрос в техническую поддержку в Системе (кнопка в правом верхнем углу).

### <span id="page-1-0"></span>2. Установка и настройка программного обеспечения.

#### **Браузер Google Chrome версии 65 и выше**  $2.1.$

Для скачивания браузера Google Chrome перейдите по ссылке: https://www.google.ru/chrome/browser/desktop/

Запустите программу-установщик и следуйте её инструкциям.

После завершения установки перезагрузите систему.

Будет установлена последняя версия браузера.

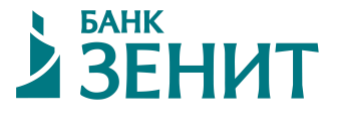

#### <span id="page-2-2"></span>**2.2. КриптоПро CSP 3.9 и выше**

Как правило, ПО КриптоПро поставляется вместе с ключом электронной подписи.

В случае отсутствия, приобрести ПО можно по этой ссылке [https://www.cryptopro.ru/order/?online=true.](https://www.cryptopro.ru/order/?online=true)

В списке доступных продуктов выберите КриптоПро CSP 5.0. (желательно), возможна работа с КриптоПро 3.6 и выше. Приобретите и загрузите необходимое ПО.

Запустите программу-установщик и следуйте её инструкциям.

После завершения установки перезагрузите систему.

#### <span id="page-2-0"></span>**2.3. КриптоПРО Browser Plug-in 2.0 и выше**

Загрузите последнюю версию плагина по ссылке [https://chrome.google.com/webstore/detail/cryptopro-extension-for](https://chrome.google.com/webstore/detail/cryptopro-extension-for-c/iifchhfnnmpdbibifmljnfjhpififfog?utm_source=chrome-app-launcher-info-dialog)[c/iifchhfnnmpdbibifmljnfjhpififfog?utm\\_source=chrome-app-launcher-info-dialog](https://chrome.google.com/webstore/detail/cryptopro-extension-for-c/iifchhfnnmpdbibifmljnfjhpififfog?utm_source=chrome-app-launcher-info-dialog)

Следуйте инструкциям программы-установщика.

После установки плагина перезапустите браузер Chrome.

Внимание! Важно использовать именно версию 2.0 и выше, так как в первой версии плагина присутствует ограничение на размер загружаемых файлов. Подписание документов размером свыше 3 мегабайт произвести не удастся.

#### <span id="page-2-1"></span>**2.4. Включение КриптоПРО Browser Plug-in**

После установки плагина откройте список расширений Google Chrome. Для этого введите в адресной строке браузера: chrome://extensions/

Установите отметку «Включено» напротив расширения CryptoPro Extension for CAdES Browser Plug-in.

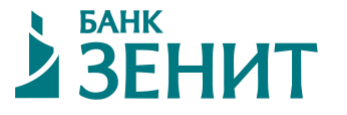

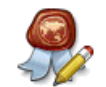

CryptoPro Extension for CAdES Browser Plug-in 1.0.16 Іолробнее

✔ Включено

侖

◆ Разрешить использование в режиме инкогнито

◆ Разрешить открывать файлы по ссылкам

Внимание! Google Chrome не может запретить расширениям записывать историю браузера. Чтобы отключить это расширение в режиме инкогнито, снимите этот флажок.

#### **2.5. Проверка работы плагина и электронной подписи**

Для того, чтобы убедиться, что средства электронной подписи, а также плагин правильно установлены и активированы необходимо воспользоваться демо-страницей проверки работы КриптоПро: <https://www.cryptopro.ru/sites/default/files/products/cades/demopage/simple.html>

В случае, если на данной странице указан статус «Плагин доступен», а также выводятся сведения о вашем сертификате ЭП – значит, что ваш компьютер настроен правильно и готов для работы с системой.

В противном случае проверьте, установлен ли на вашем компьютере необходимый софт (пункты инструкции 2.1-2.3, а также, активирован ли плагин КриптоПро – пункт 2.4).

Если при наличии всех предыдущих пунктов сведения о сертификате все равно не отобразятся – пожалуйста, проверьте, установлен ли на компьютер личный сертификат. Данные сведения содержатся в инструкции провайдера электронной подписи.

## <span id="page-3-0"></span>**2.6. Проверка подлинности сертификата ЭЦП**

Для осуществления электронно-цифровой подписи документов в системе необходим **квалифицированный** сертификат электронной подписи.

Для того, чтобы убедиться, что ваш сертификат является квалифицированным перейдите по ссылке: <https://www.gosuslugi.ru/pgu/eds>

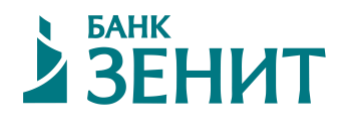

На данной странице можно осуществить проверку сертификата, загрузив любой подписанный им файл, либо сам сертификат.